# xello

# **Common App teacher recommender** guide

As a recommender, you're requested to write and send teacher evaluations on behalf of your student. This evaluation is sent to all the Common App colleges the student has assigned to you.

## Set up your Common App profile

You'll create a teacher profile after you receive your first student request. You only need to complete the profile one time, and you can edit it at any point.

 From your educator account, click Features and select College Planning.

- Or, from your dashboard, click the College planning card.
- 2 Next to **Common App**, click **Manage** to land on your list of student requests.
- 3 In the banner at the top of the page, click **Create**.
- 4 Fill out the form and click **Complete**.
  - In case you wish to pause and return later, clicking Save draft will save your work. You will not be able to fulfill requests until your profile is complete.
- 5 Your profile can be edited at any time. From the student requests page, click Edit profile to make changes.

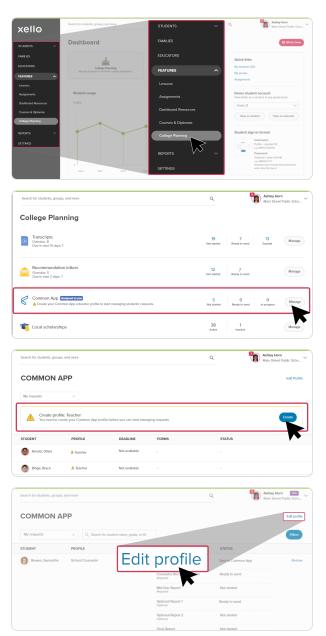

#### Common App teacher recommender guide

#### **Review and action student requests**

If you're selected by a student as a recommender, you'll receive their request via email. Make sure your letter is specific to the student's accomplishments and not to the institution.

- 1 From your educator account, click **Features** and select **College planning**.
  - Or, from your dashboard, click the **College planning** card.
- 2 Next to **Common App**, click **Manage** to land on your list of student requests.
  - Any requests you've received from students who are not in your current school will be tagged as out-of-school requests.
  - Return to this page later to track requests you've completed.
- 3 Next to the student whose **Teacher evaluation** you'll fill out, click **Review**.
  - This opens a brief overview of the forms to fill out, and the colleges the student is planning to apply to.
- 4 Next to **Teacher evaluation**, click **Complete form**.
- 5 Fill out each field and upload the PDF of the recommendation letter.
- 6 Once the form is completed, click **Done** to return to the student's list of forms and colleges. You can edit it later before sending it.
- 7 To send the completed document to all the colleges in the student's list, click **Send**.
  - To review what you've submitted in a student's evaluation, click the **View PDF** link.

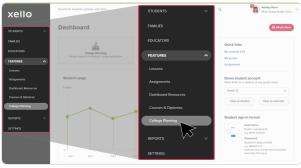

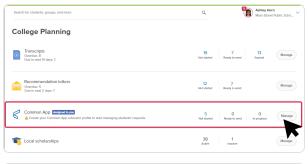

| Common Ap               | p       |                              |                                |               | Edit profile |
|-------------------------|---------|------------------------------|--------------------------------|---------------|--------------|
| My requests             | ✓ Q 56  | earch for student name, gra  | de, or ID                      |               | Filters      |
| Student                 | Profile | Deadline ()                  | Forms                          | Status        |              |
| i Sina, Janet           | Teacher | Due tool                     | view                           | Ready to send | Review       |
| Glenn, Alda             | Teacher | May 14, 2023<br>Due tomorrow | Teache A lation<br>Required    | Ready to send | Review       |
| Out-of-school request ( | Teacher | May 15, 2023                 | Teacher Evaluation<br>Required | Not started   | Review       |

| au, Jenny        |                            |                             | View my reques |
|------------------|----------------------------|-----------------------------|----------------|
| Grade<br>12      | Kolan Catholic High School | FERPA welved<br>May 8, 2023 |                |
| pplication forms |                            |                             |                |
| pproduction      |                            |                             |                |
| Form             | Status                     |                             |                |
|                  | Status<br>Not started      |                             | Complete form  |

|                  |                                   |                             | Central High School |
|------------------|-----------------------------------|-----------------------------|---------------------|
| au, Jenny        |                                   |                             | View my reque       |
| Grade<br>12      | School Nolan Catholic High School | FERPA waiwed<br>May 8, 2023 |                     |
| pplication forms |                                   |                             |                     |
|                  | Status                            |                             |                     |
| Form             |                                   |                             |                     |

## Common App teacher recommender guide

#### **Unsubmit a teacher evaluation**

If a mistake was made while filling out a Common App teacher evaluation, you can unsubmit it if the college hasn't saved it on their end.

To unsubmit a form:

and click **Review**.

- From your educator account, click Features and select College planning.
  - Or, from your dashboard, click the **College planning** card.
- 2 Next to **Common App**, click **Manage** to land on your list of student requests.

| xello                                     |                                                                        | STUDENTS         | Main Street Public Scho.                                                                                   |
|-------------------------------------------|------------------------------------------------------------------------|------------------|----------------------------------------------------------------------------------------------------|
| STUDENTS 🗸                                | Dashboard                                                              | FAMILIES         | D What's New                                                                                               |
| FAMILIES                                  | ilia                                                                   |                  | Quick links                                                                                                |
| EDUCATORS                                 | College Planning<br>Manage requests for studenb' college applications. | FEATURES ^       | My students (121)<br>My groups                                                                             |
| FEATURES ^                                |                                                                        |                  | Assignments                                                                                                |
| Assignments                               | Student usage                                                          |                  | Demo student account<br>View Xello as a student at any grade level.                                        |
| Dashboerd Resources<br>Courses & Diplomes |                                                                        |                  | Grade 12 V                                                                                                 |
| Callege Planning                          | · · ·                                                                  |                  | View as student View as educator                                                                           |
| REPORTS V                                 |                                                                        | College Planning | Student sign-in format                                                                                     |
| SETTINGS                                  |                                                                        |                  | Viername:<br>Politic student ID<br>e.g. Misris cococo<br>Passeverit<br>Dadeers date of birth               |
|                                           | 0<br>5ex 6 5ex 7 5ex 8 5ex                                             |                  | SUCCENTS GARDE OF DIPT<br>e.g. MADDYYYY<br>Students must change their passwords<br>when they first log in. |

| Search for students, groups, and more                                                          | ۹                 |                    | shley Horn<br>Iain Street Public Scho |
|------------------------------------------------------------------------------------------------|-------------------|--------------------|---------------------------------------|
| College Planning                                                                               |                   |                    |                                       |
| Transcripts     Overdure 8     Due In med W days: 1                                            | 19<br>Not started |                    | 13<br>pired Manage                    |
| Recommendation letters<br>Overdiae 5<br>Over in met 2 days: 1                                  | 12<br>Not started | 7<br>Ready to send | Manage                                |
| Common App Antones to you<br>Common App educator profile to start managing students' requests. | 5<br>Not started  |                    | 0 Manage                              |
| 📭 Local scholarships                                                                           | 38<br>Active      | 1<br>Inactive      | Manage                                |

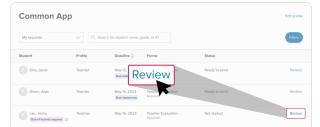

4 Locate the form, click the **Options** dropdown, and

3 Find the student whose form you want to unsubmit

- select Unsubmit form.
  The form cannot be unsubmitted if the college has already saved it. If this is the case, a notice will pop up letting you know.
- 5 To confirm the original submission dates will be deleted and the form removed from Common App, click **Unsubmit**.

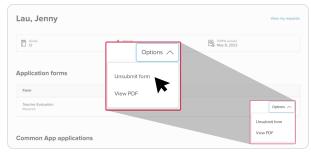